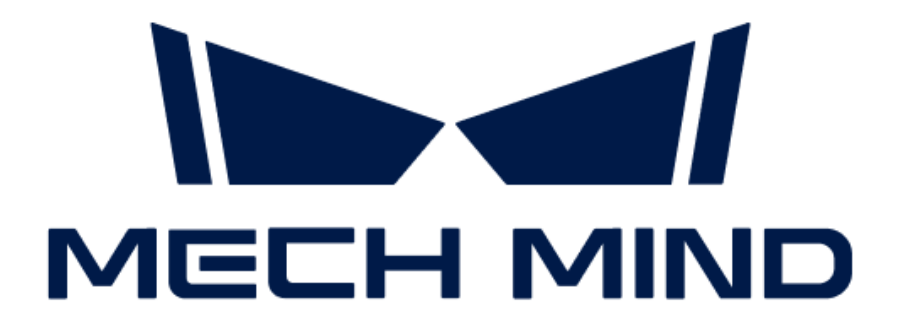

# 视觉系统维护手册

v1.8.1

# 目录

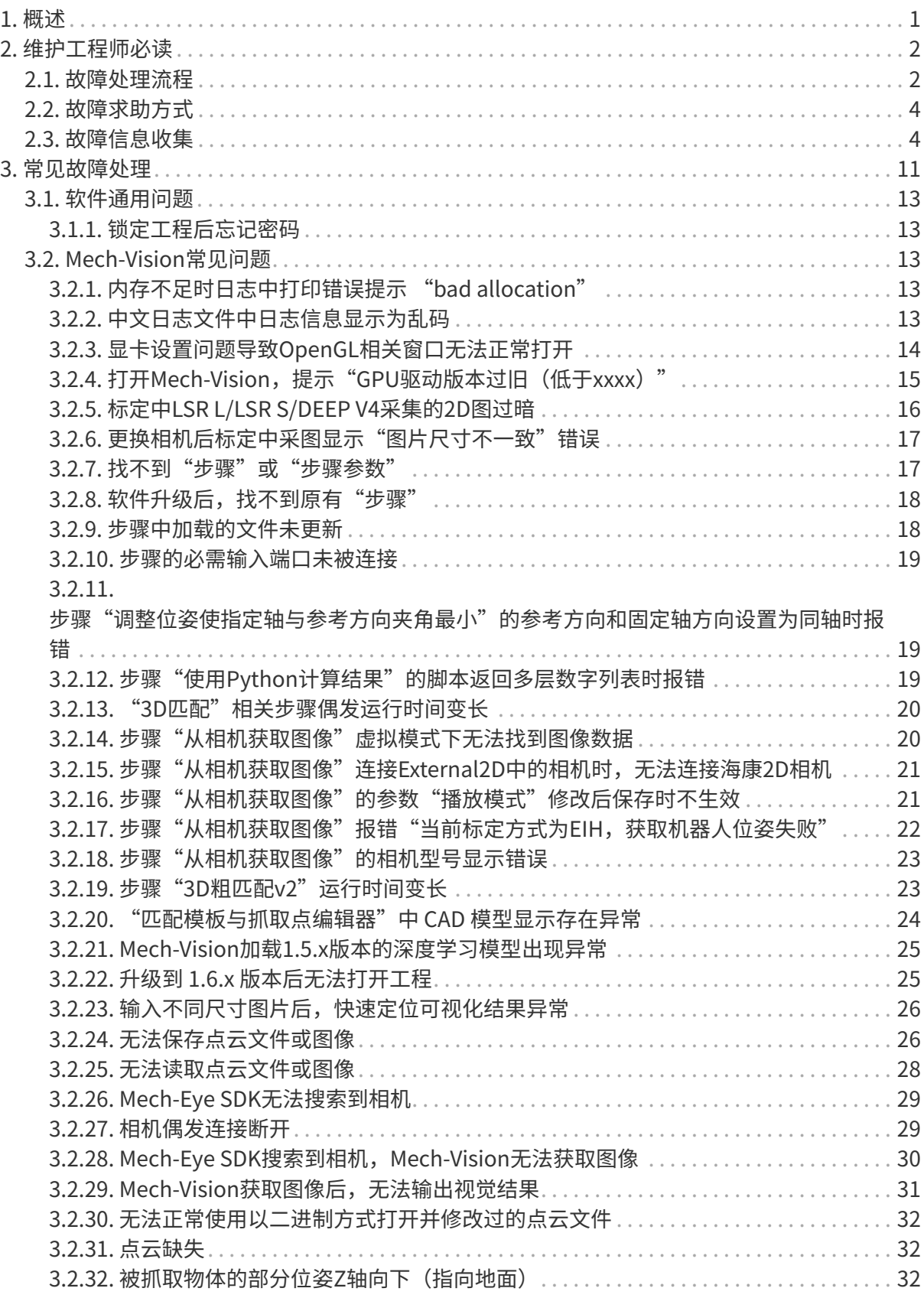

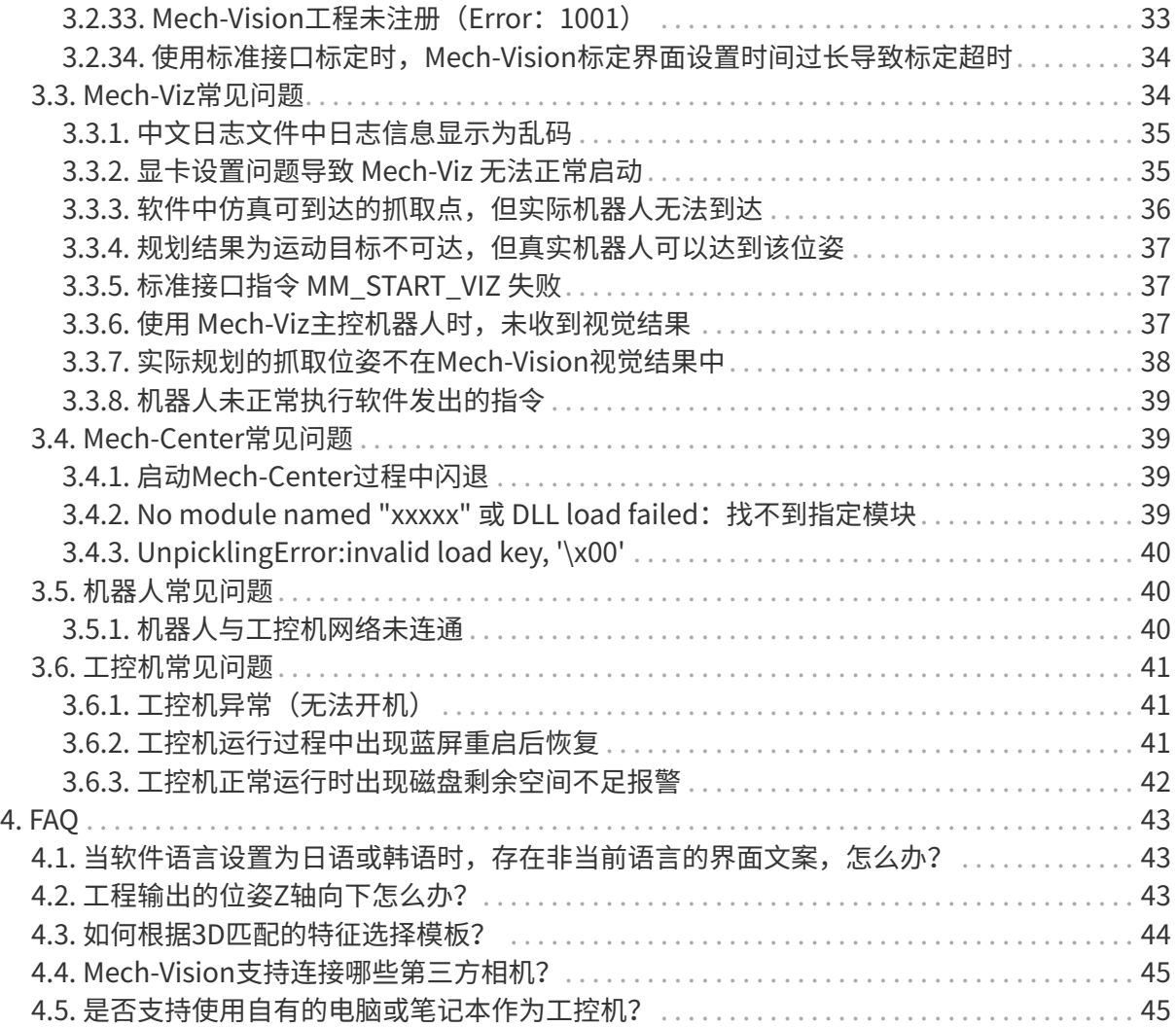

<span id="page-3-0"></span>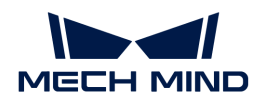

# 1. 概述

本站点提供梅卡曼德视觉系统的维护与故障处理,主要包括维护工程师必读、常见故障处理和常 见问题。

# 维护工程师必读

# 故障处理流程

介绍故障处理的流程及其总体原则。

# [查看更多](#page-4-1)

# 故障求助方式

了解如何寻求帮助或技术支持。

# [查看更多](#page-6-0)

# 故障信息收集

故障无法自行解决时,请参照本章节收集故障相关信息。

# [查看更多](#page-6-1)

# 常见故障处理

本节提供视觉系统常见的故障,及其故障定位以及解决方法。

[查看更多](#page-13-0)

# 常问问题

本节提供视觉系统常问的问题及其解答。

#### [查看更多](#page-45-0)

<span id="page-4-0"></span>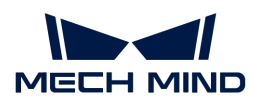

# 2. 维护工程师必读

# <span id="page-4-1"></span>2.1. 故障处理流程

本文介绍故障处理的流程及其总体原则。

维护工程师开展故障排查和处理之前,请仔细阅读并遵循以下事项:

- 严格遵守操作规程和安全要求,确保人身安全与设备安全。
- 在故障处理过程中遇到的任何问题,应详细记录各种原始信息,例如日志、截图、dmp文件。 在遇到故障时,应当遵循先分析故障现象,定位出故障原因,然后解决故障的总体原则。

下图展示了故障处理的流程。

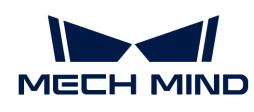

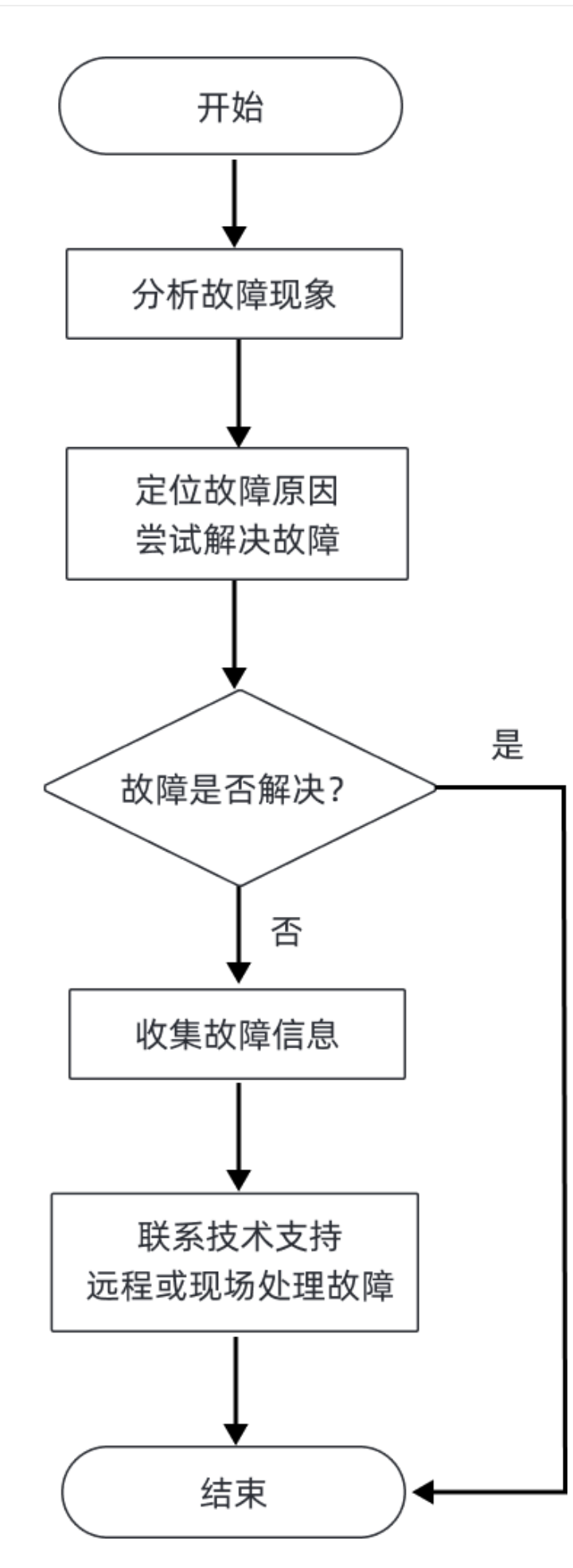

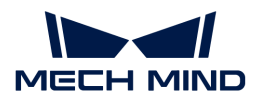

定位故障原因和处理故障时,请参考 [常见故障处理](#page-13-0) 中的常见问题。

如果无法定位故障,请参考 [故障信息收集](#page-6-1) 收集故障信息,并联系梅卡曼德技术支持定位和处理故 障。

# <span id="page-6-0"></span>2.2. 故障求助方式

#### 访问梅卡曼德在线技术社区

请访问 [梅卡曼德在线技术社区,](https://community.mech-mind.com.cn)并在技术论坛中发帖寻求帮助,在线技术专家将帮您解答。

# 联系技术支持人员

当您的故障无法自行解决时,可以联系梅卡曼德或者供应商以获取技术支持。

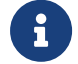

寻求帮助前,请提前收集好故障相关信息,例如故障现象、日志等材料,将有助于准确定位 故障原因。

# <span id="page-6-1"></span>2.3. 故障信息收集

当您的故障无法自行解决时,请参照本章节收集故障相关信息,然后联系梅卡曼德技术支持定位 和解决故障。

#### 故障相关信息

在处理故障时,提供准确和丰富的故障信息有助于提升故障定位效率,加快故障的解决。

#### 故障现象

出现故障时,请准确地描述故障的现象和发生的条件,并提供告警或者异常窗口的截图。

#### 软件的运行环境及其配置

出现故障时,还应提供出现故障时软件的运行环境及其配置:

- 软件名称和版本:提供故障相关软件的名称及其版本。软件版本号可以通过选择**帮助 > 关于**获 取。
- 相机型号、编号、固件版本、安装方式:提供故障相关相机的型号、编号、固件版本以及安装 方式。
- 工控机规格:如果故障与工控机相关,提供工控机的硬件配置。
- 工控机系统语言和区域设置: 如果故障与工控机相关,提供工控机的系统版本。针对多语言显 示相关的问题,提供工控机的当前系统语言和区域设置。
- 软件语言:针对多语言显示相关的问题,提供软件的语言设置。
- 工程:如果工程无法正常运行或者未达到预期效果,请提供可进行仿真运行的工程(包含工程

数据和深度学习相关数据)。

### 日志

梅卡曼德软件针对软件运行和工程运行状态进行实时监控,并记录详细的运行日志。当软件出现 故障时,请 [收集软件运行日志](#page-7-0) 。

如果梅卡曼德视觉系统与机器人或周边设备通信出现问题,或者机器人未按照预期作业,除了软 件运行日志外,您还需要收集机器人日志。

## 调试文件 (.dmp)

调试文件(.dmp)可以理解为软件进程的内存镜像。完整的调试文件保存了程序内的内存,堆栈 ,句柄,线程等相关信息。可以帮助了解故障发生的原因、找到合适的解决途径。

关于如何收集调试文件,请参考 [收集调试文件](#page-8-0) 章节。

#### 收集故障信息

本节提供常见故障信息的收集方法。

#### <span id="page-7-0"></span>收集软件运行日志

#### 收集 Mech-Vision 日志

方法一:打开 Mech-Vision 软件,在 日志 区,单击 打开日志文件夹,找到出现故障当日的日志文 件(后缀名为 .log)。

方法二: 在文件资源管理器中,打开 Mech-Vision 软件安装目录下的 \ logs 文件夹,找到出现故 障当日的日志文件(后缀名为 .log)。

#### 收集 Mech-Viz 日志

方法一:打开 Mech-Viz 软件,在 日志 功能面板,单击 打开日志文件夹,找到出现故障当日的日 志文件(后缀名为 .log)。

方法二: 在文件资源管理器中,打开 Mech-Viz 软件安装目录下的 \logs 文件夹,找到出现故障当 日的日志文件(后缀名为 .log)。

#### 收集 Mech-Center 日志

方法一:打开 Mech-Center 软件,在 日志 栏中,单击 打开文件夹,找到出现故障当日的日志文 件(后缀名为 .html)。

方法二:在文件资源管理器中,打开 Mech-Center 软件安装目录下的 \logs 文件夹,找到出现故 障当日的日志文件(后缀名为 .html)。

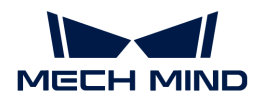

#### 收集深度学习日志

当 Mech-Vision 使用后缀名为 .dlkpack 或 .dlkpackC 的深度学习模型包,并且单独启动 Mech-Vision 软件时,通过如下方法收集深度学习日志:

在文件资源管理器中,打开 Mech-Vision 软件安装目录下的 \dl\_sdk\_log 文件夹,找到出现故障 当日的日志文件(后缀名为 .log)。

当 Mech-Vision 使用后缀名为 .dlkpack 或 .dlkpackC 的深度学习模型包,并且通过 Mech-Center 启动 Mech-Vision 软件时,通过如下方法收集深度学习日志:

在文件资源管理器中,打开 Mech-Center 软件安装目录下的 \src\dl\_sdk\_log 文件夹,找到出现 故障当日的日志文件(后缀名为 .log)。

当 Mech-Vision 使用旧版本的深度学习模型包(后缀名为 pth 或 dlkmp)时, 通过如下方法收集 深度学习日志:

在文件资源管理器中,打开 Mech-Vision 软件安装目录下的 \resource\deeplearning\_server\logs 文件夹,找到出现故障当日的日志文件(后缀名为.log)。

#### <span id="page-8-0"></span>收集调试文件(.dmp)

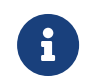

软件默认生成minidump文件, 在"选项"中勾选"生成详细的调试文件(.dmp)"后, 将 生成fulldump,其包含更丰富的信息,有助于更精准地协助定位问题,但fulldump的生成时 间较minidump更长。

## 软件闪退

发生软件闪退时,获取调试文件方式如下:

- 1. 检查软件安装目录下是否存在后缀为.dmp的调试文件。
- 2. 若软件安装目录下没有后缀为.dmp的调试文件时,请确认 在C:\%USERNAME%\USERNAME\AppData\Local\CrashDumps路径中是否存在.dmp文件。
- 3. 若根据上述步骤均无找到对应的调试文件,则可以依据日志文件确认软件崩溃时间段,再通过 [事件查看器](#page-9-0)和[可靠性历史记录](#page-10-0)查看系统日志中记录的软件崩溃信息。

#### Exception弹窗报错

发生Exception弹窗报错时, 获取调试文件方式如下:

正常情况下,当软件发生异常时,软件会捕获到异常并弹出如下窗口。单击 [ 重试 ] 即可生成 崩溃对应的调试文件。

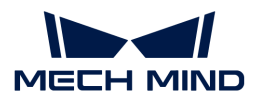

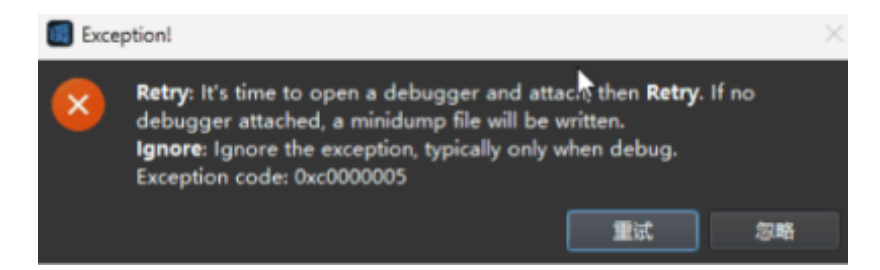

• 部分情况下(如严重的内存错误),软件无法捕获到异常,只有系统可以捕获到异常。

#### 软件卡死

发生软件卡死时,获取调试文件方式如下:

- 1. 软件出现卡死、未响应时,首先打开软件安装目录,查看软件是否生成了调试文件。同时可以 检查系统下是否捕获对应的异常。(系统文件路径
	- :C:\Users\%USERNAME%\AppData\Local\CrashDumps)
- 2. 若并未生成调试文件,请参考创建内存转储文件。

#### 收集机器人故障信息

当机器人与梅卡曼德视觉系统通信异常时,除了收集梅卡曼德软件的日志外,还应收集机器人侧 的通信程序(或备份)以及日志。请参考机器人的操作手册收集上述信息。

当机器人未按照视觉结果或者规划路径进行移动或抓取,除了收集梅卡曼德软件的日志外,还应 收集机器人侧的通信程序(或备份)、日志、程序错误位置截图、现场照片以及寄存器数据截图 等。请参考机器人的操作手册收集上述信息。

#### 附录

#### <span id="page-9-0"></span>事件查看器

使用事件查看器查看崩溃信息步骤如下:

- 1. 使用快捷键 **WIN** + **R** 打开运行窗口。
- 2. 在运行窗口中输入 eventvwr 后单击[确定], 打开事件查看器窗口。

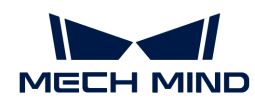

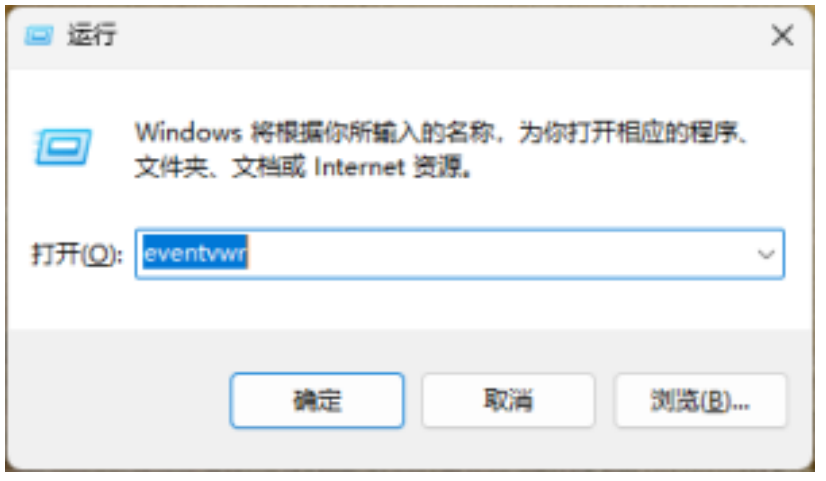

在事件查看器中:

- 1. 单击 Windows日志 > 应用程序。
- 2. 单击[ 筛选当前日志 ]。
- 3. 在弹出的窗口中勾选"关键"和"错误"。
- 4. 单击[ 确定 ]。
- 5. 查看出现崩溃时间段内的"应用程序崩溃事件",找到软件崩溃相关信息。

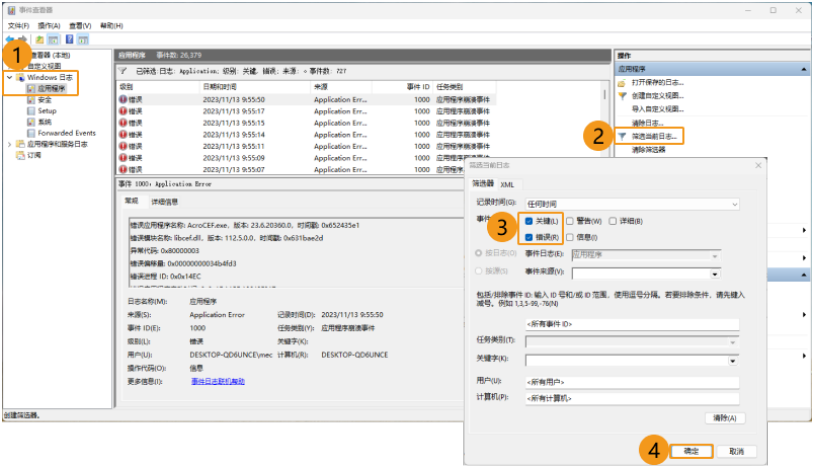

# <span id="page-10-0"></span>可靠性历史记录

使用可靠性历史记录查看崩溃信息步骤如下:

1. 打开控制面板,单击[查看你的计算机状态]。

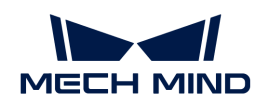

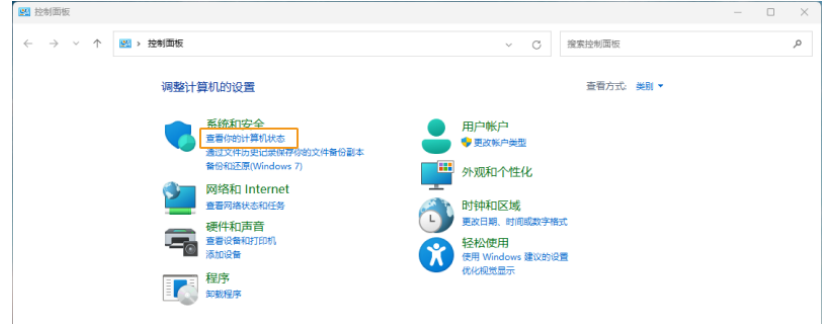

2. 单击 维护 > 查看可靠性历史记录。

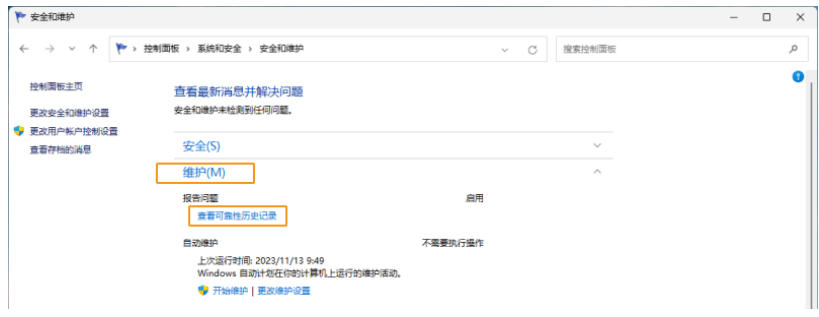

- 3. 找到软件出现崩溃时间段的关键事件。
- 4. 右键单击对应的"关键事件",单击[查看技术详细信息]。

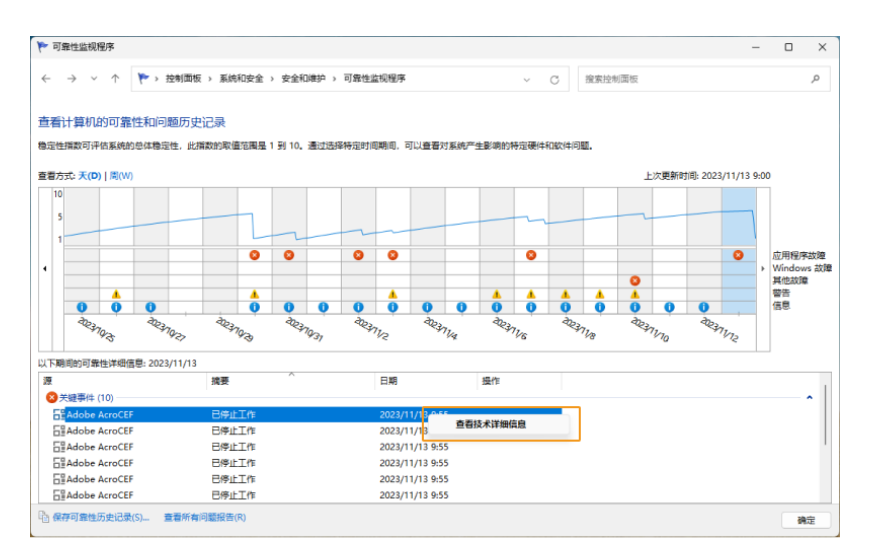

# 创建内存转储文件

- 1. 打开任务管理器,找到软件应用。
- 2. 右键单击软件应用, 在快捷菜单中单击[创建内存转储文件]。

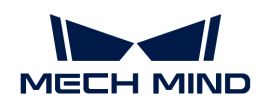

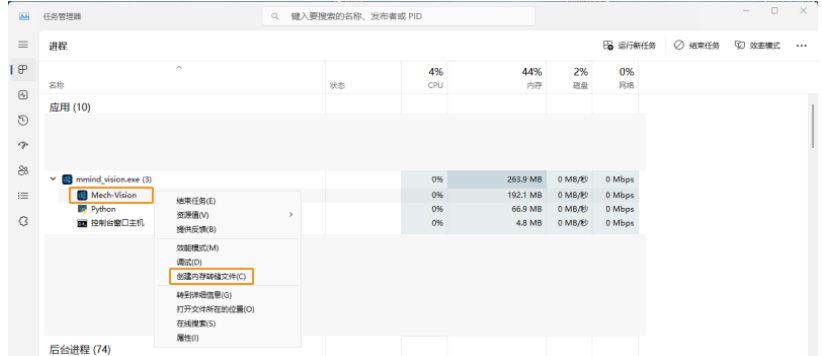

3. 创建内存转储文件可能需要一些时间,请耐心等待。转储文件创建成功后,在弹出的转储进程 对话框,单击[ 打开文件位置 ]找到创建的调试文件。

# 正在收集进程内存转储

已成功创建文件。

文件位于"C:\Users\MECH-M~1\AppData\Local\Temp\mmind\_vision.DMP"

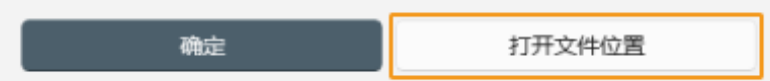

<span id="page-13-0"></span>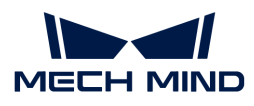

# 3. 常见故障处理

本文列出常见的问题及其解决方案。

# 软件通用问题

- [软件中的仿真机器人位姿、工具位姿与真实机器人不一致\(机器人模型参数校验\)](https:docs.mech-mind.net/zh/suite-software-manual/latest/appendix/robot-parameters-verification.html)
- [锁定工程后忘记密码](#page-15-1)

# Mech-Vision常见问题

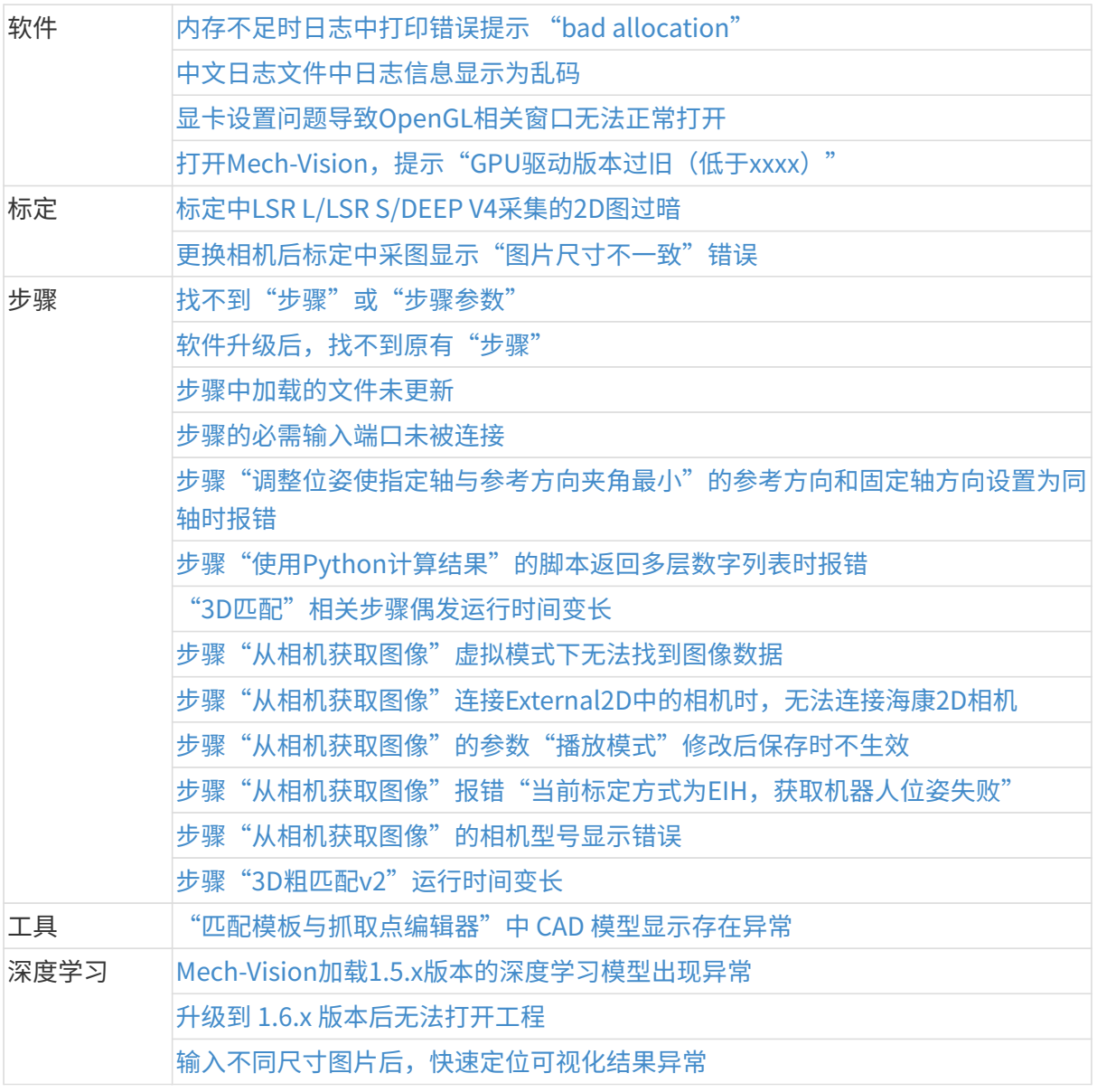

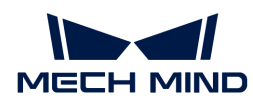

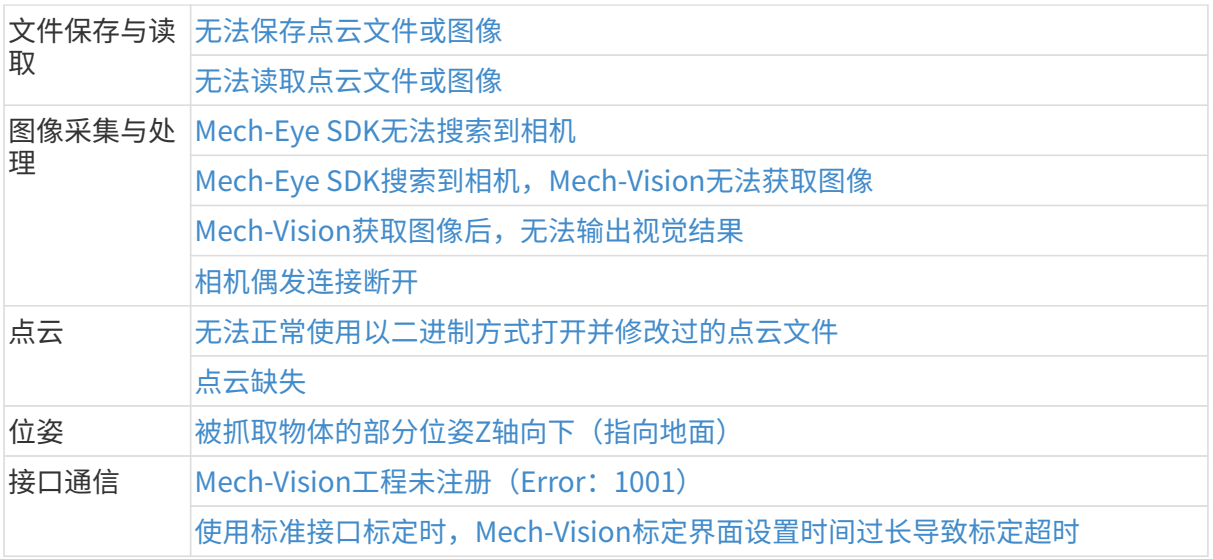

# Mech-Viz常见问题

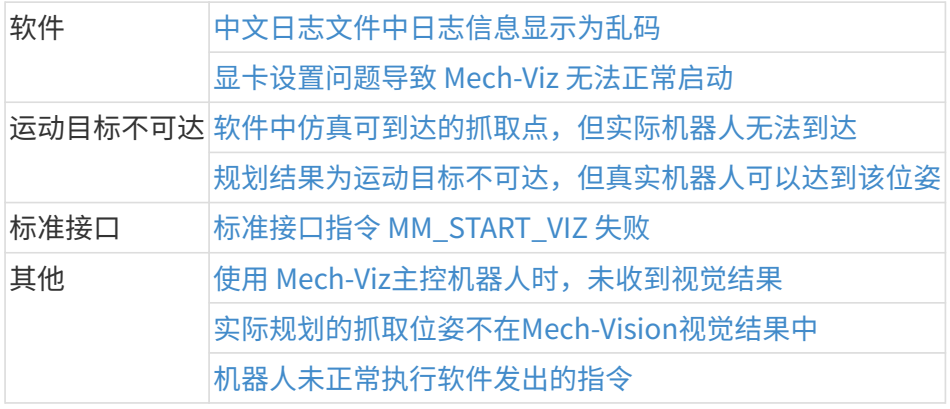

# Mech-Center常见问题

- [启动Mech-Center过程中闪退](#page-41-2)
- No module named "xxxxx" 或 DLL load failed: 找不到指定模块
- [UnpicklingError:invalid load key, '\x00'](#page-42-0)

# 机器人常见问题

• [机器人与工控机网络未连通](#page-42-2)

# 工控机常见问题

- [工控机异常\(无法开机\)](#page-43-1)
- [工控机运行过程中出现蓝屏重启后恢复](#page-43-2) [工控机正常运行时出现磁盘剩余空间不足报警](#page-44-0)

<span id="page-15-0"></span>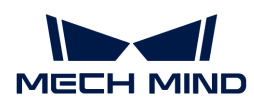

# •3.1. 软件通用问题

# <span id="page-15-1"></span>3.1.1. 锁定工程后忘记密码

### 问题现象:

用户锁定工程后,忘记锁定密码,导致工程无法打开。

影响版本:

所有版本

解决方案:

请联系梅卡曼德技术支持。

# <span id="page-15-2"></span>3.2. Mech-Vision常见问题

# <span id="page-15-3"></span>3.2.1. 内存不足时日志中打印错误提示 "bad allocation"

问题现象:

当工控机出现内存不足时,日志中打印错误提示:bad allocation。

### 影响版本:

所有版本

#### 可能原因:

工控机内存不足。

### 解决方案:

该问题可以通过如下方法解决:

- 1. 重启工控机,并关闭非必要的软件。
- 2. 为工控机增加虚拟内存。
- 3. 更换更大内存的工控机。

尝试如上方法后如果问题仍然存在,请联系梅卡曼德技术支持。

# <span id="page-15-4"></span>3.2.2. 中文日志文件中日志信息显示为乱码

#### 问题现象:

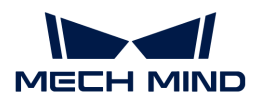

在如下条件下,打开Mech-Vision软件的日志文件,日志信息显示为乱码:

- 软件语言设置为简体中文。(选择设置 › 选项 › 通用 › 语言)
- 在工控机上,**当前系统区域设置**不是中文(简体,中国),例如英语(美国)。(选择控制面 板 › 时钟和区域 › 区域 › 管理 › 更改系统区域设置)

#### 影响版本:

所有版本

#### 可能原因:

当前系统区域设置与软件语言设置不一致。

#### 解决方案:

- 升级软件到Mech-Vision 1.7.0或之后版本。
- 如果暂时无法将软件升级到Mech-Vision 1.7.0或之后版本,执行如下步骤规避问题:
	- 。 选择控制面板 › 时钟和区域 › 区域 › 管理 › 更改系统区域设置,将**当前系统区域设置**修改为 中文(简体,中国)。
	- 重启系统使配置修改生效。

系统重启后,日志文件中新生成的日志将正常显示。

系统重启后,日志文件中之前生成的日志信息仍显示为乱码。

### <span id="page-16-0"></span>3.2.3. 显卡设置问题导致OpenGL相关窗口无法正常打开

#### 问题现象:

OpenGL相关窗口无法正常打开,可能出现的场景及报错如下:

- Mech-Vision打开**匹配模板与抓取点编辑器**后,显示全白,且日志中报错信息为Fail to load libEGL。
- Mech-Vision无法正常进入标定程序,且出现OpenGL相关报错。
- Mech-Vision设置3D ROI时,3D ROI设置界面闪退或界面显示全白。

#### 影响版本:

所有Mech-Vision版本

### 可能原因:

- 显卡驱动程序有误。
- 工控机为双显卡时,配置偏低

#### 解决方案:

首先确认显卡驱动是否正常安装,显卡驱动检查方法如下:

- 1. 在工控机上, 右键单击**此电脑**, 选择**管理**, 计入计算机管理页面。
- 2. 选择系统工具 › 设备管理器 › 显示适配器, 查看已安装的显卡驱动。
	- $\degree$ 如显示适配器下只显示NVIDIA GeForce xxxx时,显卡驱动安装成功。
	- $^{\circ}$  有独立显卡(GPU)的工控机:如出现**Microsoft基本显示适配器**,说明显卡驱动程序未 安装,需重新安装显卡驱动。可通过 Windows 自动更新或借助第三方驱动软件更新驱 动。
	- 无独立显卡(GPU)的工控机:需要下载CPU对应的驱动。

确认显卡驱动正常安装后,开启"OpenGL渲染GPU"和"最高性能优先模式",设置步骤如下:

- 1. 单击工控机系统托盘里的 ,打开NVIDIA控制面板。
- 2. 在3D设置下选择管理3D设置。
- 3. 在右侧管理3D设置页面中切换至程序设置选项卡。
- 4. 在1. 选择要自定义的程序中添加Mech-Vision。添加步骤如为:
	- a. 单击[ 添加 ]进入添加页面。
	- b. 单击该页面右下方的[浏览], 选择 Mech-Vision的安装路径。
	- c. 选择mmind\_vision.exe,单击[ 打开 ]。自定义程序添加完成。
- 5. 在3. 指定该程序的设置值中设置参数。
	- 将OpenGL渲染GPU设置为使用全局设置(自动选择)。
	- 将电源管理模式设置为最高性能优先。

6. 参数设置完成后, 单击[ **应用**], 修改完成。

<span id="page-17-0"></span>3.2.4. 打开Mech-Vision,提示"GPU驱动版本过旧(低于xxxx)"

### 问题现象:

安装Mech-Vision 1.6.1或以上版本后,打开软件时提示"GPU驱动版本过旧(低于xxxx)"。

#### 影响版本:

Mech-Vision 1.6.1及以上版本

### 可能原因:

工控机显卡版本过低,不满足Mech-Vision的最低显卡驱动要求。显卡版本要求如下:

• Mech-Vision 1.6.1与1.6.2版本:471.68及以上

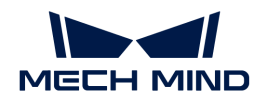

• Mech-Vision 1.7.0及以上版本:472.50及以上

#### 解决方案:

将工控机的显卡驱动升到到最新版本。要升级显卡驱动到最新版本,执行如下步骤:

- 1. 使用以下任一方法查看工控机显卡型号:
	- 方法一:
		- <sup>■</sup> 使用快捷键 Win + R, 在运行界面的 打开 中输入 DxDiag, 打开Dirext X诊断工具。
		- **切换至 显示 界面, 设备中的 芯片类型** 即为显卡型号。
	- 方法二:
		- 在任务栏的搜索空中输入 NVIDIA 控制面板, 打开NVIDIA 控制面板。
		- 在主页查看显卡的型号。
	- 方法三:
		- **"** 在工控机上,右键单击 **此电脑**,选择 **管理**。
		- · 在计算机管理页面,选择 **设备管理器**,在 **显示适配器** 中查看显卡型号。
- 2. 更新显卡驱动程序:
	- a. 进入 [英伟达驱动下载网站。](https://www.nvidia.com/download/index.aspx)
	- b. 在 Product Series 下拉框中选择正确的显卡系列, 在 Product 下拉框中选择显卡型号, 并确认其他信息无误后,单击[ Search ] 。
	- c. 在NVIDIA Studio Driver页面单击[ Download ]。
	- d. 在Download页面中,再次单击[Download],开始下载驱动程序。
	- e. 下载完成后,双击下载的.exe文件安装驱动。
	- 驱动安装完成后,Mech-Vision重启后才可正常使用。

#### <span id="page-18-0"></span>3.2.5. 标定中LSR L/LSR S/DEEP V4采集的2D图过暗

# 问题现象:

在为LSR L/LSR S/DEEP V4相机进行外参标定时,相机采集的2D图过暗。

#### 影响版本:

Mech-Vision 1.6.1及以上版本

#### 可能原因:

LSR/DEEP系列相机内含彩色2D相机和黑白2D相机。外参标定使用黑白2D相机采集的2D图像。如 果环境较暗,需要通过Mech-Eye Viewer调大2D图 (深度源)曝光时间参数。

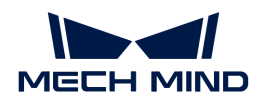

#### 解决方案:

该问题可以通过如下步骤解决:

- 1. 通过Mech-Eye Viewer连接该LSR L/LSR S/DEEP V4相机。
- 2. 将参数组切换为"calib"。
- 3. 调大相机的 2D 图 (深度源)曝光时间参数 或将2D 图 (深度源)曝光模式设置为Flash, 然后 重新尝试标定。
- 4. 如果问题仍然存在,对现场进行额外的补光。

#### <span id="page-19-0"></span>3.2.6. 更换相机后标定中采图显示"图片尺寸不一致"错误

#### 问题现象:

在将小视野相机更换为LSR L/LSR S/DEEP V4相机并使用Mech-Vision 1.5.x进行外参标定时,软件 显示"图片尺寸不一致"错误。

#### 影响版本:

Mech-Vision 1.5.x

#### 可能原因:

LSR L/LSR S/DEEP V4相机需要配合 Mech-Vision 1.6.1或以上的版本使用。

#### 解决方案:

将Mech-Vision升级到最新版本。

## <span id="page-19-1"></span>3.2.7. 找不到"步骤"或"步骤参数"

#### 问题现象:

在步骤库中搜索步骤时,搜索不到步骤;在步骤参数中查找参数时,找不到参数。

#### 影响版本:

Mech-Vision所有版本

#### 解决方案:

- 步骤库中只显示常用步骤,部分步骤被隐藏。请参考以下步骤查找被隐藏步骤: 1. 在步骤库中,单击搜索框旁边的 2 按钮,按钮变为 ,此时可查看所有步骤。 2. 在搜索框中搜索, 即可找到步骤。
- 步骤参数中通常显示常用参数,部分参数被隐藏。查找被隐藏参数的步骤:

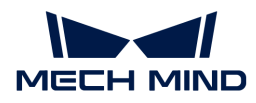

在步骤参数的区域,右键单击,选择显示全部参数。此时可查看该步骤的所有参数。

#### <span id="page-20-0"></span>3.2.8. 软件升级后,找不到原有"步骤"

#### 问题现象:

Mech-Vision软件升级后, 旧版本中使用的"步骤"在新版本中找不到。

#### 影响版本:

所有版本。

#### 可能原因:

1. 版本更新之后,部分步骤会删除或与其他步骤合并。

2. 部分不常用的步骤在"关于插件"中被关闭。

#### 解决方案:

在Mech-Vision的菜单栏 > 帮助 > 关于插件 中,寻找并勾选对应"步骤",单击[ **完成** ]。

若无法找到旧版步骤,则代表步骤在当前版本被删除,此时需要使用其他步骤进行替换。

### <span id="page-20-1"></span>3.2.9. 步骤中加载的文件未更新

#### 问题现象:

步骤当前加载的文件已被更新,但文件更新内容未在步骤运行结果中体现。

#### 影响版本:

Mech-Vision所有版本

#### 解决方案:

该问题可以通过如下两种方法解决:

- 方法一:
	- 单击该步骤中的运行标志,勾选重新加载所需文件复选框。
	- 单步运行该步骤或整个工程,文件即可被重新加载。
- 方法二:
	- 修改文件名称,并重新加载该文件。
	- 单步运行该步骤或整个工程,文件即可被重新加载。

<span id="page-21-0"></span>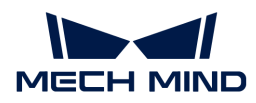

### 3.2.10. 步骤的必需输入端口未被连接

问题现象:

弹出程序运行错误窗口。

#### 影响版本:

Mech-Vision所有版本

#### 可能原因:

步骤必须连接的输入端口没有被连接。

#### 解决方案:

根据弹出窗口的提示,连接步骤输入端口。

# <span id="page-21-1"></span>3.2.11. 步骤"调整位姿使指定轴与参考方向夹角最小"的参考方向和固定轴方向设置为 同轴时报错

#### 问题现象:

将步骤"调整位姿使指定轴与参考方向来角最小"的参考方向和固定轴方向设置为同一轴时,运 行该步骤将会显示如下报错:[error] 无效参数!。

#### 影响版本:

所有版本

#### 可能原因:

步骤"调整位姿使指定轴与参考方向夹角最小"不支持将参考方向和固定轴方向设置为同一轴。

#### 解决方案:

如果调整位姿时需要参考方向和固定轴方向同轴,请使用步骤"旋转位姿至目标方向(无限制 )"替代。

#### <span id="page-21-2"></span>3.2.12. 步骤"使用Python计算结果"的脚本返回多层数字列表时报错

#### 问题现象:

当步骤"使用Python计算结果"执行的脚本包含返回多层数字列表的return语句时,执行该步骤 将会报错: `运行脚本时捕获异常:Unable to cast Python instance to C++ type …。

#### 影响版本:

Mech-Vision 1.6.0及以上版本

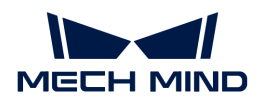

#### 可能原因:

目前,python脚本不支持返回多层数字列表。

#### 规避方法:

步骤"使用Python计算结果"调用的python脚本避免包含返回多层数字列表的return语句。

# <span id="page-22-0"></span>3.2.13. "3D匹配"相关步骤偶发运行时间变长

#### 问题现象:

将Mech-Vision最小化到任务栏后, "3D匹配"相关步骤偶发运行时间变长。

#### 影响版本:

所有含"3D匹配"相关步骤的Mech-Vision版本。

#### 可能原因:

运行该步骤时,使用的是异构设计的Intel第12代酷睿处理器,采用了性能核与能效核的混合架构 设计。将Mech-Vision最小化到任务栏后,由于异构设计的处理器仅调用了性能核,导致"3D匹 配"相关步骤偶发运行时间变长。

#### 解决方案:

为了获得更快的视觉节拍,请将电脑系统升级为Win11,并将电脑电源选项中的"首选计划"设置 为"高性能"。

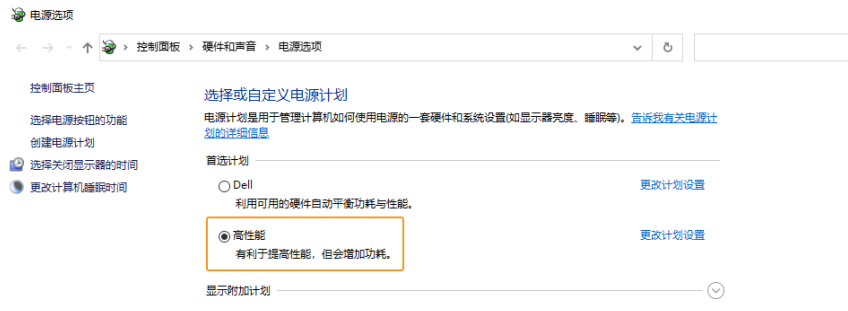

# <span id="page-22-1"></span>3.2.14. 步骤"从相机获取图像"虚拟模式下无法找到图像数据

#### 问题现象:

"从相机获取图像"步骤在虚拟模式下,选择图像数据时显示"未找到彩色图"。

#### 影响版本:

Mech-Vision所有版本。

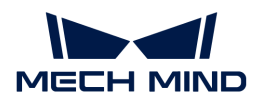

#### 可能原因:

图像文件命名不规范。

#### 解决方案:

"从相机获取图像"步骤在虚拟模式下读取图像数据时,图像文件名和文件格式应遵循如下要求 ,且彩色图和深度图的图像编号需一一对应。

- 彩色图需要以rgb\_image\_xxxx.jpg命名;
- 深度图需要以depth\_image\_xxxx.png命名。

# <span id="page-23-0"></span>3.2.15. 步骤"从相机获取图像"连接External2D中的相机时,无法连接海康2D相机

#### 问题现象:

Mech-Vision 1.6.1及以前版本,使用"从相机获取图像"连接真实2D相机时,在External2D的相 机列表中,无法连接海康2D相机。

#### 影响版本:

Mech-Vision 1.6.1及之前版本

#### 解决方案:

相机主要用于采集图像、内参检查及外参标定。根据使用需求,确认解决方案。

- 使用海康2D机仅用于采图时,可以直接使用"2D相机"步骤代替"从相机获取图像"步骤。
- 使用海康2D相机既需要采图,又需要进行内参检查或外参标定时,使用如下方法解决:
	- 使用"2D相机"步骤代替"从相机获取图像"步骤,连接海康2D相机,采集图像。
	- 。 使用"从相机获取图像"步骤,并开启**虚拟模式**,在**数据路径**中读取数据,**相机标定参数** 组中会自动读取相机的标定参数组。

### <span id="page-23-1"></span>3.2.16. 步骤"从相机获取图像"的参数"播放模式"修改后保存时不生效

## 问题现象:

Mech-Vision 1.6.1及以前版本,修改"从相机获取图像"步骤的虚拟相机的参数**播放模式**时,修 改后保存时不生效。

#### 影响版本:

Mech-Vision 1.6.1及之前版本。

#### 解决方案:

升级Mech-Vision至1.6.2或之后版本。

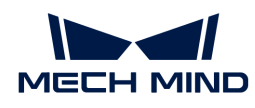

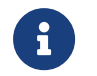

如Mech-Vision未升级至1.6.2或之后版本,则每次打开Mech-Vision工程时,需手动修改**播放** 模式。

# <span id="page-24-0"></span>3.2.17. 步骤"从相机获取图像"报错"当前标定方式为EIH,获取机器人位姿失败"

### 问题现象:

Mech-Vision由 1.6.2 升级至 1.7.0 后,使用标准接口调用工程, "从相机获取图像"步骤报错"当 前标定方式为EIH,获取机器人位姿失败"。

#### 影响版本:

所有版本。

#### 可能原因:

软件升级后部分机器人模型名称改变。

#### 解决方案:

保持Mech-Center部署设置中机器人名成称与Mech-Vision工程中的"从相机获取图像"步骤参 数"Mech-Center中的机器人服务名"设置一致。

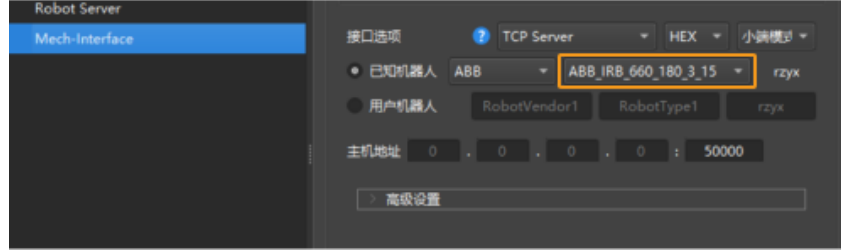

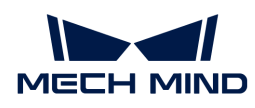

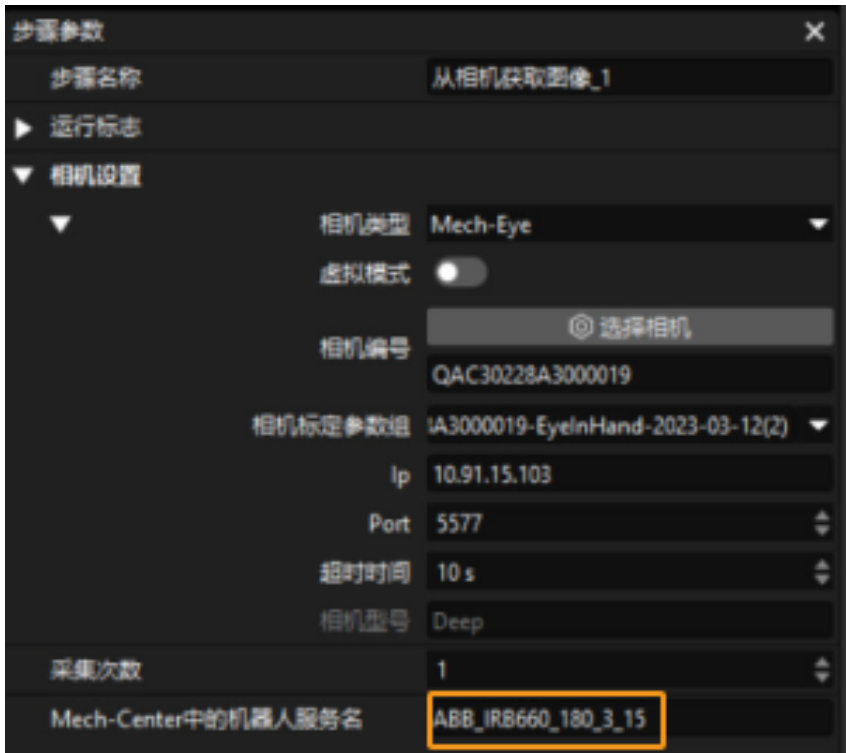

# <span id="page-25-0"></span>3.2.18. 步骤"从相机获取图像"的相机型号显示错误

### 问题现象:

实际连接的是 Laser L相机, 但"从相机获取图像"步骤的"相机型号"显示EBUSCamera。

#### 影响版本:

Mech-Vision所有版本。

#### 可能原因:

防火墙问题。

### 解决方案:

关闭计算机的防火墙,并将软件添加到防火墙白名单中。

# <span id="page-25-1"></span>3.2.19. 步骤"3D粗匹配v2"运行时间变长

### 问题现象:

处理同样的数据,步骤运算时间变长。

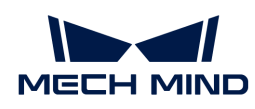

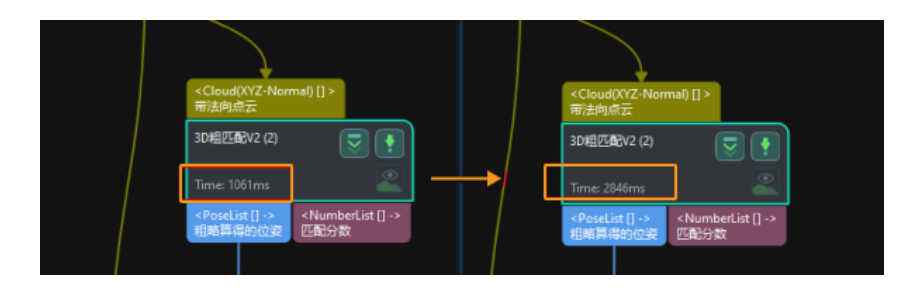

## 影响版本:

系统版本:Windows10。

Mech-Vision: 1.7.4。

### 可能原因:

计算机为Windows10系统、处理器为Intel 12代异构CPU,该型处理器在Windows 10系统环境下 性能表现下滑。

#### 解决方案:

- 为了能获得更快的节拍,建议将升级系统到 Windows11 ,并将计算机电源模式改成高性能。
- 若不方便升级系统,可修改计算机的 BIOS,关闭CPU的能效核。

# <span id="page-26-0"></span>3.2.20. "匹配模板与抓取点编辑器"中 CAD 模型显示存在异常

#### 问题现象:

在"匹配模板与抓取点编辑器"工具中导入 .stl 格式的 CAD 模型后,模型显示存在异常,如下图 所示。

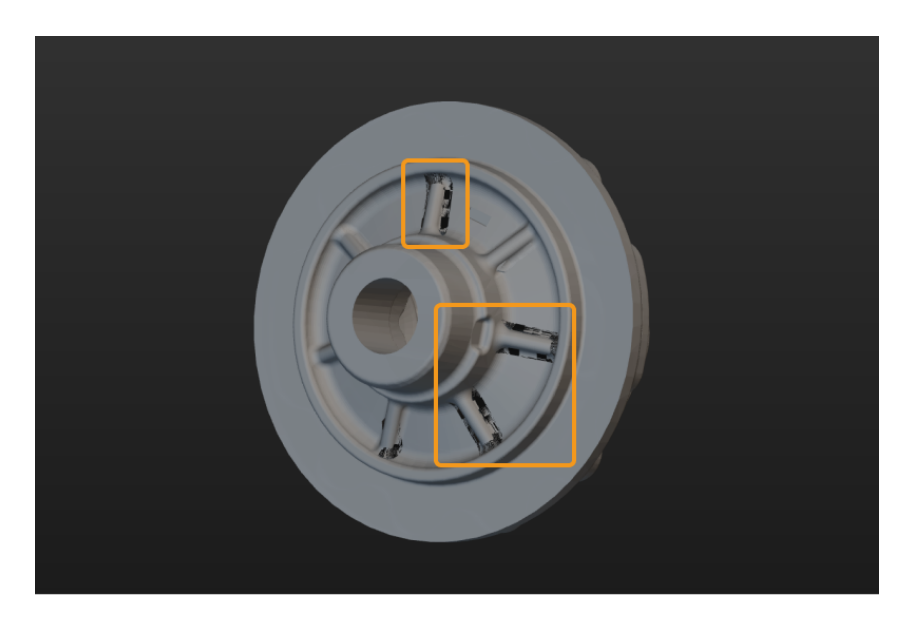

#### 影响版本:

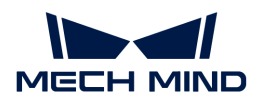

Mech-Vision 1.8.0 及以上版本。

#### 可能原因:

Mech-Vision 1.8.0 升级了模型渲染方式,可能会暴露模型自身问题,导致模型显示存在异常。

# <span id="page-27-0"></span>3.2.21. Mech-Vision加载1.5.x版本的深度学习模型出现异常

### 问题现象:

工程中使用了旧版本的深度学习步骤"深度学习推理 (Mech-DLK 2.1.0/2.0.0) "并加载 1.5.x 版 本的深度学习模型 (后缀名为.dlkpack) 时, 显示如下报错信息: class std::system\_error: 在 多字节的目标代码页中,没有此Unicode字符可以映射到的字符。

#### 影响版本:

Mech-Vision 1.6.0及以上版本

#### 可能原因:

深度学习模型包的文件路径包含非拉丁字符,例如中文字符及其他特殊字符。

#### 解决方案:

- 1. 将深度学习模型包的路径中的所有非拉丁字符修改为拉丁字符。
- 2. 重新打开工程, 并为步骤"深度学习推理 (Mech-DLK 2.1.0/2.0.0) "设置模型包文件路径参 数。

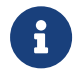

步骤"深度学习推理 (Mech-DLK 2.1.0/2.0.0) "已停止维护。建议更新深度学习模型到最新 版本,并使用最新的深度学习推理步骤。

# <span id="page-27-1"></span>3.2.22. 升级到 1.6.x 版本后无法打开工程

#### 问题现象:

Mech-Vision 1.5.x版本中,有工程使用了旧版本的深度学习步骤 深度学习推理(Mech-DLK 2.1.0/2.0.0) 并启用了 自动加载当前工程 选项。当卸载 Mech-Vision 1.5.x版本并安装 Mech-Vision 1.6.x 后,无法打开Mech-Vision工程。

#### 影响版本:

Mech-Vision 1.5.x

#### 可能原因:

深度学习步骤"深度学习推理 (Mech-DLK 2.1.0/2.0.0) "使用的深度学习模型包的路径包含非拉 丁字符,例如中文字符或特殊字符。

#### 解决方案:

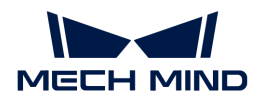

该问题可以通过如下步骤解决:

- 1. 将深度学习模型包的路径中的所有非拉丁字符修改为拉丁字符。
- 2. 重新为步骤"深度学习推理 (Mech-DLK 2.1.0/2.0.0) "设置模型包文件路径参数。

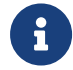

步骤"深度学习推理 (Mech-DLK 2.1.0/2.0.0) "已停止维护。建议更新深度学习模型到最新 版本,并使用最新的深度学习推理步骤。

### <span id="page-28-0"></span>3.2.23. 输入不同尺寸图片后,快速定位可视化结果异常

#### 问题现象:

当输入不同尺寸的图片后,快速定位可视化结果异常,定位错误。

如下图所示,左图为正常的可视化结果,右图为异常的可视化结果。

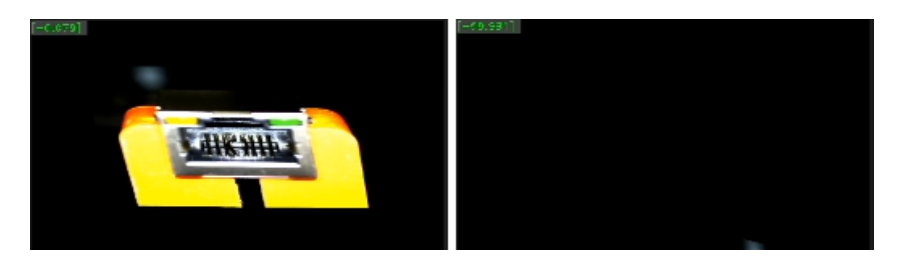

#### 影响版本:

Mech-DLK 2.4.2及之前版本。

#### 可能原因:

深度学习模型包推理时输入的图片尺寸与模型训练时的图片尺寸不同,导致定位错误。

#### 解决方案:

使用Mech-DLK 2.5.0导出新的快速定位模型包,然后进行模型包推理。

## <span id="page-28-1"></span>3.2.24. 无法保存点云文件或图像

#### 保存点云模板时无点云文件

#### 问题现象:

在"匹配模板与抓取点编辑器"中,完成点云模板制作并点击保存后,发现保存路径下只有抓取 点数据文件,无点云文件。

#### 影响版本:

所有版本

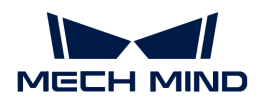

#### 可能原因:

工控机的操作系统语言为仅包含拉丁字符的语言,例如英语,但保存文件路径中包含非拉丁字符 ,例如中文字符或其他特殊字符。

#### 解决方案:

将保存路径修改为仅包含拉丁字符。

# 步骤"保存结果到文件"无法保存点云或图像到文件

#### 问题现象:

使用"保存结果到文件"步骤时,即使前置步骤有点云或图像输出,运行该步骤时仍提示"no data to save"。

#### 影响版本:

所有版本

#### 可能原因:

工控机的操作系统语言为仅包含拉丁字符的语言,例如英语,但保存文件路径中包含非拉丁字符 ,例如中文字符或其他特殊字符。

### 解决方案:

将保存文件路径修改为仅包含拉丁字符。

#### 无法正常保存图像或点云文件到U盘

问题现象:

图像或点云文件无法正常保存到U盘。

#### 影响版本:

所有版本

#### 可能原因:

U盘读写存在不确定性,当出现读写失败问题时,将会导致无法读取或保存U盘文件。

#### 规避措施:

请勿将文件或图像的保存路径设置到U盘上。

<span id="page-30-0"></span>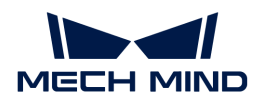

### 3.2.25. 无法读取点云文件或图像

"匹配模板与抓取点编辑器"中无法导入点云

#### 问题现象:

在"匹配模板与抓取点编辑器"中,无法成功导入点云文件。

#### 影响版本:

所有版本

#### 可能原因:

工控机的操作系统语言与当前读写文件的字符不兼容。

例如在英文操作系统下,点云文件所在的路径中包含中文字符或其他特殊字符。

#### 解决方案:

将点云文件保存在仅包含拉丁字符的路径中(路径是文件的整个绝对路径)。

"读取点云V2"、"读取图像V2"步骤无法读取点云或图像

#### 问题现象:

使用"读取点云V2"步骤时无法读取点云,或使用"读取图像V2"步骤时无法读取图像。

#### 影响版本:

#### 所有版本

#### 可能原因:

工控机的操作系统语言与当前读写文件的字符不兼容。

例如在英文操作系统下,点云文件所在的路径中包含中文字符或其他特殊字符。

#### 解决方案:

将图像与点云文件保存在仅包含拉丁字符的路径中(路径是文件的整个绝对路径)。

### 无法读取U盘中的图像或点云文件

#### 问题现象:

无法读取保存在U盘中的图像或点云文件。

#### 影响版本:

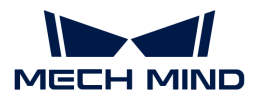

所有版本

#### 可能原因:

U盘读写存在不确定性,当出现读写失败问题时,将会导致无法读取保存在U盘中的图像或点云文 件。

# 规避措施:

不要通过U盘进行图像或点云文件的持续读写。

### <span id="page-31-0"></span>3.2.26. Mech-Eye SDK无法搜索到相机

### 问题现象:

Mech-Eye SDK无法搜索到相机,导致Mech-Vision无法获取图像。

#### 影响版本:

Mech-Eye SDK所有版本

#### 可能原因:

- 相机、工控机、路由器/交换机线缆连接异常。
- 防火墙/杀毒软件阻止软件使用。
- 网卡冲突。
- 其他。

## 解决方案:

Mech-Eye SDK无法搜索到相机时,请参考 [搜索不到相机解决方案。](https://docs.mech-mind.net/zh/eye-3d-camera/2.2.2/support/camera-not-found.html)

### <span id="page-31-1"></span>3.2.27. 相机偶发连接断开

#### 问题现象

- 1.8.0或以上版本: Mech-Vision日志中, 显示从相机序列号获取相机内参失败。
- 1.7.4或以下版本: Mech-Vision或Mech-Center日志中, 显示**相机**IP地址断连。

#### 可能原因

- 相机线缆连接、敷设不正确或需更换。
- 网络状态不佳。

## 解决方案

请执行以下步骤排查问题:

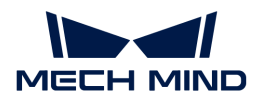

- 1. 参考[相机硬件用户手册](https://docs.mech-mind.net/zh/eye-3d-camera/2.2.2/hardware/manual-nano.html#connect-camera-and-ipc)和[相机线缆敷设规范,](https://docs.mech-mind.net/zh/suite-software-manual/1.8.1/appendix/camera-cable-mounting-guidelines.html)检查相机线缆是否正确连接和敷设,没有插头紧 固螺母未拧紧、与其他线缆缠绕等问题。
	- 如相机线缆未正确连接和敷设,请更正后再次运行Mech-Vision工程,确认问题现象是否 仍存在。
		- 如不存在,故障排查结束。
		- 如仍存在,请执行步骤2。
	- 如相机线缆已正确连接和敷设,请执行步骤2。
- 2. 通过命令提示符检查相机网络连接的稳定性:
	- a. 打开命令提示符并执行以下指令。需将XXX.XXX.XX.XX美替换为相机的IP地址。

ping XXX.XXX.XX.XX -t

- b. 查看命令提示符中的打印信息:
	- 如在几秒钟内出现**请求超时**,则网络连接不稳定。请更换相机网线,或检查交换机等 网络中的其他设备是否正常。然后,再次运行Mech-Vision工程,确认问题现象是否仍 存在。
		- 如不存在,故障排查结束。
		- 如仍存在,请联系技术支持。
	- 如**命令提示符**中仅显示类似以下内容的信息,则网络连接稳定,请联系技术支持。

来自 XXX.XXX.XX.XX 的回复: 字节=32 时间<1ms TTL=64 来自 XXX.XXX.XX.XX 的回复: 字节=32 时间<1ms TTL=64 来自 XXX.XXX.XX.XX 的回复: 字节=32 时间<1ms TTL=64

#### 相关问题

以下问题可能由相同的原因导致。如同时遇到这些问题,在解决本章涉及的问题后,可确认其他 问题是否也已解决。

- [接通电源后,相机指示灯指示异常情况](https://docs.mech-mind.net/zh/eye-3d-camera/2.2.2/support/indicator-light-error.html)
- [相机不投光,且未生成深度图](https://docs.mech-mind.net/zh/eye-3d-camera/2.2.2/support/no-depth-map.html)
- [图像采集时间过长](https://docs.mech-mind.net/zh/eye-3d-camera/2.2.2/support/acquisition-time-too-long.html)

# <span id="page-32-0"></span>3.2.28. Mech-Eye SDK搜索到相机, Mech-Vision无法获取图像

#### 问题现象:

Mech-Eye SDK可以搜索到相机,但是Mech-Vision无法获取图像。

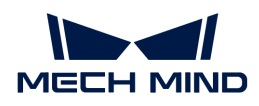

#### 影响版本:

Mech-Vision所有版本

#### 可能原因:

- Mech-Vision无法连接相机。
- Mech-Vision工程有报错未解决。
- 意外关闭Mech-Vision。

#### 解决方案:

该问题可通过如下步骤解决:

- 1. 运行Mech-Vision,打开工程。
- 2. 检查"从相机获取图像"步骤,单击[选择相机],进入选择要用的相机和其参数组页面。选择 相机,连接相机。
	- 如相机无法连接,请查看步骤3。
	- 如相机可以连接,请查看步骤4。
- 3. 将相机IP地址与工控机端连接相机的网口IP地址设置同一网段,且不存在IP冲突 (IP地址相同  $\sum_{\alpha}$ 
	- a. 光标移动至待连接相机,查看相机IP地址。
	- b. 如需修改相机/工控机IP地址,请参考 [设置IP地址](https://docs.mech-mind.net/zh/eye-3d-camera/2.2.2/viewer/connect-to-camera-and-set-ip.html)。
- 4. 单击[运行],运行工程,解决工程运行中的报错。

# <span id="page-33-0"></span>3.2.29. Mech-Vision获取图像后,无法输出视觉结果

#### 问题现象:

Mech-Vision获取图像后,没有输出视觉结果。

#### 影响版本:

Mech-Vision所有版本

#### 可能原因:

- 修改工程导致无法输出视觉结果。
- 现场工况发生变化。
- 数据流发生断连。

### 解决方案:

修改工程后,无法输出视觉结果,解决方案为:

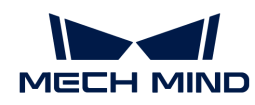

• 方案一:将修改的内容退回至修改前。

如无法退回至改动前,需要检查并修改Mech-Vision工程。

• 方案二:使用没有问题的最近的备份工程文件。

# <span id="page-34-0"></span>3.2.30. 无法正常使用以二进制方式打开并修改过的点云文件

以二进制方式打开并修改过的点云文件将无法在软件内正常使用,请勿在软件外修改点云文件。

#### <span id="page-34-1"></span>3.2.31. 点云缺失

#### 问题现象:

实际使用过程中,点缺失。

#### 影响版本:

Mech-Vision所有版本

#### 可能原因:

- Mech-Eye Viewer输出的点云缺失
- Mech-Vision处理过程中点云缺失

#### 解决方案:

请根据点云处理过程,解决造成点云缺失的问题。排查步骤如下:

- 1. 查看Mech-Eye Viewer输出的点云是否合格。
	- 如点云缺失,可以检查感兴趣区域与深度范围。
	- 如点云没有缺失,请查看下一步。
- 2. 查看Mech-Vision的处理过程。
	- a. 查看 从相机获取图像 步骤是否开启使用深度图去背景。
		- 如开启,需打开调试输出模式,单步运行该步骤,查看是否去除掉需要的点云。如去 除了需要的点云,需重新[选择背景深度图文件];或关闭使用深度图去背景。
		- 如未开启,请查看下一步。
	- b. 检查3D ROI。
	- c. 使用"显示点云与位姿"步骤查看点云。

#### <span id="page-34-2"></span>3.2.32. 被抓取物体的部分位姿Z轴向下(指向地面)

#### 问题现象:

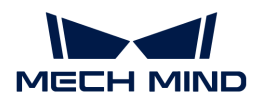

被抓取物体的部分物体位姿Z轴向下(指向地面)。实际抓取时,被抓取物体的Z轴应全部向上。

#### 影响版本:

Mech-Vision所有版本

#### 可能原因:

位姿输出前没有矫正Z向。

#### 解决方案:

该问题可以通过如下步骤解决:

- 1. 工程中添加 翻转位姿的坐标轴方向 步骤,并连接好输入端口与输出端口。
- 2. 将该步骤坐标轴设置的方向类型改为正。

需要翻转的轴类型默认值为Z,旋转基准轴的默认值为X,不需要更改。

3. 运行该步骤或整个工程, 即可解决该问题。

#### <span id="page-35-0"></span>3.2.33. Mech-Vision工程未注册 (Error: 1001)

#### 问题现象:

使用标准接口触发Mech-Vision工程运行时,尽管该工程已经勾选"自动加载当前方案",但日志 栏中出现"工程未注册或工程未设置自动加载"的提示。

#### 影响版本:

所有版本。

#### 可能原因:

- 1. Mech-Vision工程未连接"输出"步骤。
- 2. Mech-Vision开启了"开发者模式", 并在多个软件中打开了同一个方案或工程。
- 3. 通信组件(Mech-Center)由于异常原因被中断、暂停或阻塞。

#### 解决方案:

- 1. 为Mech-Vision工程增加"输出"步骤。
- 2. 在Mech-Vision的 设置 > 选项 中, 关闭"开发者模式"。
- 3. 在任务管理器中,检查是否有下图所示程序在后台运行。右键单击该程序,然后单击[结束任 务 ], 最后重启软件。

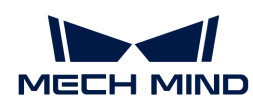

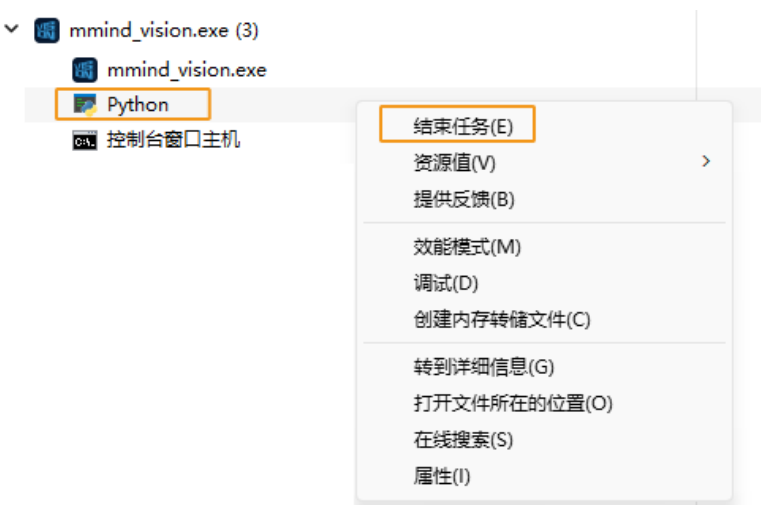

# <span id="page-36-0"></span>3.2.34. 使用标准接口标定时, Mech-Vision标定界面设置时间过长导致标定超时

## 问题现象:

机器人使用标准接口标定时,提示: Mech-Vision标定界面设置参数时间过长 (Mech-Vision), 大于60s。

## 影响版本:

1.7.2之前的版本。

# 解决方案:

在Mech-Center安装目录中,找到 src/interface/dispatcher.py 文件并打开,修改等待时间。

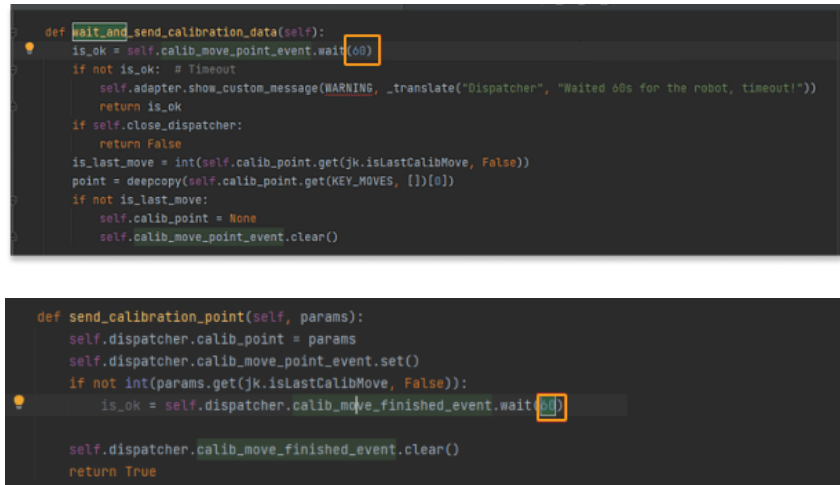

# <span id="page-36-1"></span>3.3. Mech-Viz常见问题

<span id="page-37-0"></span>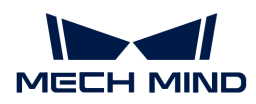

### 3.3.1. 中文日志文件中日志信息显示为乱码

#### 问题现象:

在如下条件下,打开Mech-Viz软件的日志文件,日志信息显示为乱码:

- 软件语言设置为简体中文。(选择设置 › 选项 › 通用 › 语言)
- 在工控机上,当前系统区域设置不是中文(简体,中国),例如英语(美国)。(选择控制面 板 › 时钟和区域 › 区域 › 管理 › 更改系统区域设置)

#### 影响版本:

所有版本

#### 可能原因:

当前系统区域设置与软件语言设置不一致。

#### 解决方案:

- 升级软件到 Mech-Viz 1.7.0或之后版本。
- 如果暂时无法将软件升级到Mech-Viz 1.7.0或之后版本,执行如下步骤规避问题:
	- 。 选择控制面板 › 时钟和区域 › 区域 › 管理 › 更改系统区域设置,将**当前系统区域设置**修改为 中文(简体,中国)。
	- 重启系统使配置修改生效。

系统重启后,日志文件中新生成的日志将正常显示。

系统重启后,日志文件中之前生成的日志信息仍显示为乱码。

#### <span id="page-37-1"></span>3.3.2. 显卡设置问题导致 Mech-Viz 无法正常启动

#### 问题现象:

OpenGL相关窗口无法正常打开,可能导致Mech-Viz无法正常启动。

#### 影响版本:

所有Mech-Viz版本

#### 可能原因:

- 显卡驱动程序有误。
- 工控机为双显卡时,配置偏低。

#### 解决方案:

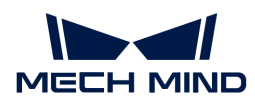

首先确认显卡驱动是否正常安装。如工控机为双显卡,还需开启OpenGL渲染GPU和最高性能优先 模式。

显卡驱动检查方法如下:

- 1. 在工控机上, 右键单击此电脑, 选择管理, 计入计算机管理页面。
- 2. 选择系统工具 › 设备管理器 › 显示适配器, 查看已安装的显卡驱动。
	- $^{\circ}$  如显示适配器下只显示NVIDIA GeForce xxxx时,显卡驱动安装成功。
	- 如出现Microsoft基本显示适配器,说明显卡驱动程序未安装,需重新安装显卡驱动。可 通过Windows自动更新或借助第三方驱动软件更新驱动。

双显卡工控机GPU程序设置:

- 1. 单击工控机系统托盘里的 3, 打开NVIDIA控制面板。
- 2. 在3D设置下选择管理3D设置。
- 3. 在右侧管理3D设置页面中切换至程序设置选项卡。
- 4. 在1. 选择要自定义的程序中添加Mech-Viz。添加步骤如为:
	- a. 单击[ 添加 ]进入添加页面。
	- b. 单击该页面右下方的[浏览], 选择Mech-Viz的安装路径。
	- c. 选择mmind\_viz.exe,单击[ 打开 ]。自定义程序添加完成。
- 5. 在2. 指定该程序的设置值中设置参数。
	- 将OpenGL渲染GPU设置为使用全局设置(自动选择)。
	- 将电源管理模式设置为最高性能优先。

6. 参数设置完成后,单击[应用],修改完成。

#### <span id="page-38-0"></span>3.3.3. 软件中仿真可到达的抓取点,但实际机器人无法到达

#### 问题现象:

机器人和料筐的空间限制极为严格,在软件中仿真可到达抓取点,但实际机器人无法到达。

在使用示教器手动操纵机器人至该点时报错"特殊机械干涉错误"。然而,一旦关闭真实机器人 的软限位,手动操纵机器人便可成功抵达工件抓取位置。

#### 影响版本:

软件:所有版本。

机器人:Yaskawa GP180。

#### 可能原因:

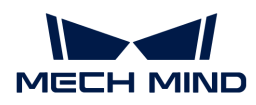

2、3轴之间除了软限位外,还存在动态干涉限位,以防止其他关节与底座发生碰撞。此类情况在 软件中未做限制。

#### 解决方案:

对于处在不合理位置的关节,修改其软限位。

# <span id="page-39-0"></span>3.3.4. 规划结果为运动目标不可达,但真实机器人可以达到该位姿

#### 问题现象:

规划结果为运动目标不可达,尝试关闭关节约束后仍不可达,但设置仿真机器人TCP,以及使用示 教器控制机器人都可以达到该位姿。

#### 影响版本:

软件: 所有版本。

机器人: Yaskawa GP180。

#### 可能原因:

该位姿处于极限位置。

#### 解决方案:

修改机器人模型参数的关节范围限制参数。

# <span id="page-39-1"></span>3.3.5. 标准接口指令 MM\_START\_VIZ 失败

#### 问题现象:

标准接口通信中,执行 MM\_INIT\_SOCKET 指令成功,但执行 MM\_START\_VIZ 失败。

#### 影响版本:

软件:所有版本。

机器人: Yaskawa GP180。

#### 解决方案:

执行 MM\_INIT\_SOCKET 指令后,需要先执行 MM\_OPEN\_SOCKET 指令,再执行 MM\_START\_VIZ 指令。

# <span id="page-39-2"></span>3.3.6. 使用 Mech-Viz主控机器人时,未收到视觉结果

#### 问题现象:

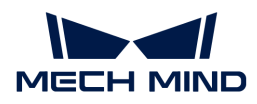

Mech-Vision输出视觉结果,但是机器人未收到视觉结果。

#### 影响版本:

Mech-Viz所有版本

#### 可能原因:

- Mech-Vision工程未设置自动加载。
- Mech-Viz工程未设置自动加载。
- "视觉识别"与"视觉移动"步骤中未读取正确的Mech-Vision工程。
- Mech-Center未运行。
- 外部信号异常。

# 解决方案:

解决该问题时,请按如下步骤操作:

- 1. 运行Mech-Vision, 右键单击选中工程, 勾选自动加载当前工程。
- 2. 运行Mech-Viz, 右键单击工程名称, 勾选设为自动加载。
- 3. 检查Mech-Viz工程的"视觉识别"与"视觉移动"步骤,确认服务名称中已选择正确的Mech-Vision工程。
- 4. 运行Mech-Center。
- 5. 检查外部信号。

# <span id="page-40-0"></span>3.3.7. 实际规划的抓取位姿不在Mech-Vision视觉结果中

### 问题现象:

Mech-Viz规划出的抓取位姿,不在Mech-Vision视觉结果中。

#### 影响版本:

所有版本。

#### 可能原因:

"视觉移动"步骤的"复用视觉结果"参数被勾选,上一轮次中规划失败的视觉结果以及未使用 的视觉结果将会继续保留,并在下一次规划中使用。

#### 解决方案:

在拍照一次,抓取一次的场景中,在"视觉移动"规划成功或失败后,需要使用"重置"步骤重 置"视觉移动"步骤的状态。

<span id="page-41-0"></span>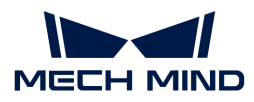

# 3.3.8. 机器人未正常执行软件发出的指令

• 可以 ping 通机器人时的问题排查思路:

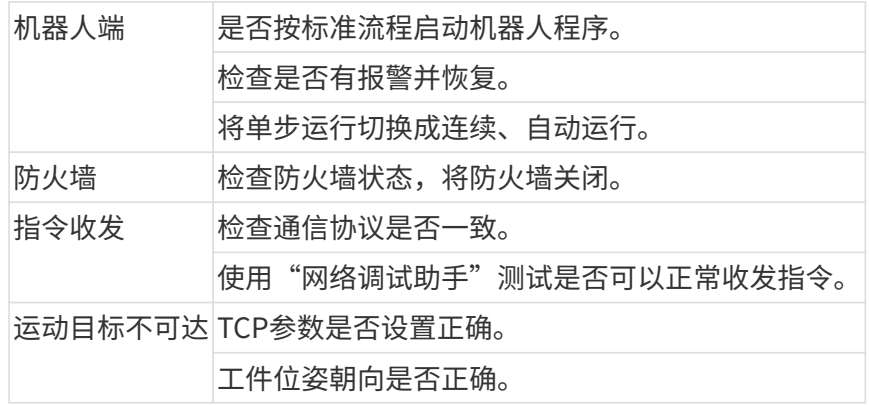

# <span id="page-41-1"></span>3.4. Mech-Center常见问题

# <span id="page-41-2"></span>3.4.1. 启动Mech-Center过程中闪退

# 问题现象:

启动Mech-Center过程中, Mech-Center闪退。

## 影响版本:

1.8.0之前。

# 解决方案:

- 1. 使用快捷键 **WIN** + **R** 打开运行窗口。
- $2.$  输入 cmd 后单击 $[$ 确定 $]$ , 打开cmd窗口。
- 3. 将Mech-Center拖入cmd窗口后,按 **¬ ¬** 。

如果有错误,cmd窗口将打印错误信息。

# <span id="page-41-3"></span>3.4.2. No module named "xxxxx" 或 DLL load failed:找不到指定模块

#### 问题现象:

Mech-Center 日志栏中报错或弹窗提示 No module named 'xxx' 或者 DLL load failed: 找不到指 定模块。

## 影响版本:

1.8.0之前。

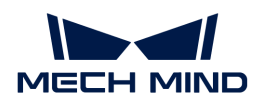

# 可能原因:

计算机环境中缺少相应的Python库。

# 解决方案:

1.6.0 之前:

- 1. 使用快捷键 **WIN** + **R** 打开运行窗口。
- $2.$  输入 cmd 后单击 $[\nabla]$ , 打开cmd窗口。
- 3. 输入 pip uninstall xxx 后按 **¬ ¬** 卸载相应的库。
- 4. 输入 pip install xxx 后按 **¬ ¬** 安装相应的库。

1.6.0 - 1.8.0:

- 1. 打开Mech-Center的安装目录中的Python文件夹。
- 2. 在目录栏中输入 cmd 后单击[确定], 打开cmd窗口。
- 3. 输入 .\python.exe -m pip uninstall xxx 后按 **¬ ¬** 卸载相应的库。
- 4. 输入 .\python.exe -m pip install xxx 后按 **¬ ¬** 安装相应的库。

# <span id="page-42-0"></span>3.4.3. UnpicklingError:invalid load key, '\x00'

#### 问题现象:

无法启动Mech-Center, 在cmd窗口中启动时报错 UnpicklingError: invalid load key, '\x00'。

# 影响版本:

1.8.0之前。

### 可能原因:

计算机直接断电。

# 解决方案:

删除 C:\Users\xxx\AppData\Local\Temp\gen\_py\3.6 目录下的所有文件。

 $\overline{\Omega}$  建议在使用软件过程中,避免直接给计算机断电,先将软件关闭后,再关闭计算机。

# <span id="page-42-1"></span>3.5. 机器人常见问题

# <span id="page-42-2"></span>3.5.1. 机器人与工控机网络未连通

问题现象:

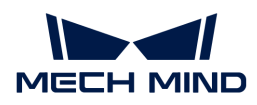

使用ping检查机器人与工控机的网络连通性,未ping通,网络未连通。

## 可能原因:

- 网线连接异常。
- 机器人IP地址与工控机中连接机器人的网口IP地址不在同一网段。
- 机器人与工控机中连接机器人的网口IP地址冲突。

### 解决方案:

解决该问题时,请按如下步骤操作:

- 1. 检查网线连接。
	- a. 重新插拔网线或更换网线,检查 网络是否连通 。如网络未连通,请杳看下一步。
	- b. 将网线插入正常工作的网口,重新检查 网络是否连通 。如网络仍未连通,请查看下一步。
- 2. 查看机器人IP地址与工控机中连接机器人的网口IP地址,并将两者设置在同一网段。
	- 如修改机器人IP地址,请参考机器人使用说明书。
	- 如修改工控机中连接机器人的网口IP地址,请参考 工控机IP地址设置 。
	- **C**<br>IP地址必须唯一,否则将造成IP冲突。

# <span id="page-43-0"></span>3.6. 工控机常见问题

# <span id="page-43-1"></span>3.6.1. 工控机异常(无法开机)

#### 问题现象:

工控机无法开机。

#### 解决方案:

请联系梅卡曼德技术支持。

# <span id="page-43-2"></span>3.6.2. 工控机运行过程中出现蓝屏重启后恢复

#### 问题现象:

工控机运行中频繁出现蓝屏,重启后恢复正常。

#### 可能原因:

Windows系统故障。

#### 解决方案:

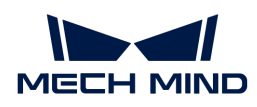

请执行如下步骤重装操作系统:

- 1. 请前往"生产界面 → 运维 → 备份管理", 创建一个当前方案的文件备份, 并将其拷贝至外部 存储介质。
- 2. 重新安装操作系统。
- 3. 使用文件备份将软件和工程整体恢复。

# <span id="page-44-0"></span>3.6.3. 工控机正常运行时出现磁盘剩余空间不足报警

问题现象:

工控机正常运行一段时间后,出现磁盘剩余空间不足问题。

#### 解决方案:

- 1. 检查磁盘(如: C盘、D盘)的剩余空间, 并定期清理不必要的文件。
- 2. 在生产界面配置向导中配置磁盘空间监控规则(如已设置请忽略)。当空间不足时,生产界面 状态区将显示告警提示。

<span id="page-45-0"></span>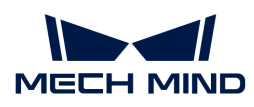

# 4. FAQ

本文列出常问问题(FAQ)。

# 通用问题

• [当软件语言设置为日语或韩语时,存在非当前语言的界面文案,怎么办?](#page-45-1)

# Mech-Vision常问问题

- [工程输出的位姿Z轴向下怎么办?](#page-45-2)
- [如何根据3D匹配的特征选择模板?](#page-46-0)
- [Mech-Vision支持连接哪些第三方相机?](#page-47-0)
- [是否支持使用自有的电脑或笔记本作为工控机?](#page-47-1)

# <span id="page-45-1"></span>4.1. 当软件语言设置为日语或韩语时,存在非当前语言的 界面文案,怎么办?

此处提到的文案一般指软件界面标准元素,不包括自定义步骤名等自定义文案。

- 1. 打开"选项"窗口。
	- Mech-Vision: 单击 设置 > 选项 。
	- Mech-Viz: 单击 文件 > 选项 。
- 2. 单击"更新语言包"后的[检查更新]。
- 3. 单击[更新],等待更新完成。
- 4. 单击[确定]后重新启动软件。

如果在单击[ 检查更新 ]后显示已是最新版本,或者更新并重启软件后仍然出现非当前语言的文案 ,请联系梅卡曼德技术支持。

# <span id="page-45-2"></span>4.2. 工程输出的位姿Z轴向下怎么办?

工程输出的位姿Z轴向下是由于位姿输出前未检查和矫正位姿方向。

可以在输出位姿之前添加步骤"翻转位姿的坐标轴方向", 并将参数需要反转的轴类型、方向类 型、和旋转基准轴分别设置为 Z、负、和X。

<span id="page-46-0"></span>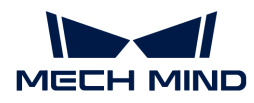

# 4.3. 如何根据3D匹配的特征选择模板?

3D匹配的工件类型较多,不易选择适合的模板。在选择模板之前,需先了解工件特征。

• 工件特征:

以下以球体、圆柱体与菱形平面为例,下图中黑色为移动前的物体,橙色为移动后的物体。移 动距离相同时,重合度由高到低为: 菱形平面 > 圆柱体 > 球体。因此,物体的约束性强度为: 球体 > 圆柱体 > 菱形平面。可以得出结论,3D匹配中,面越多,约束性越强。

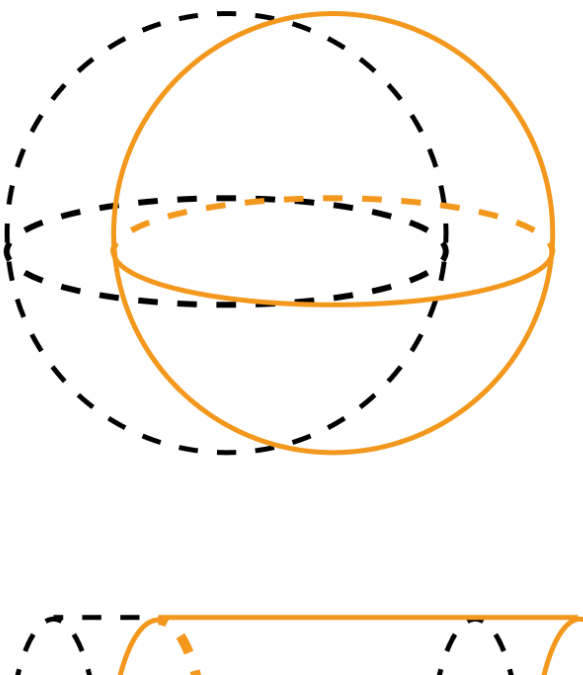

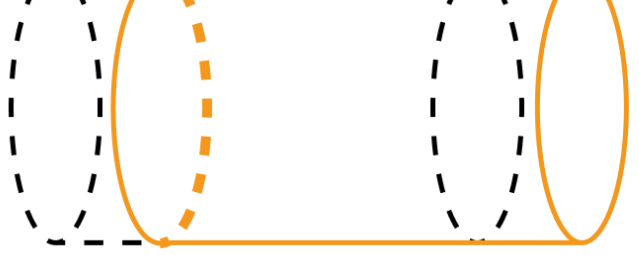

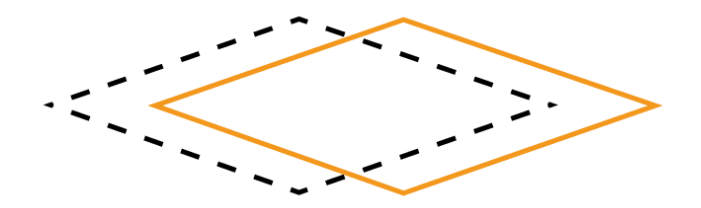

如何选择模板:

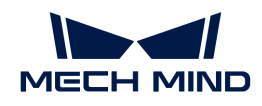

• 对于任一工件,沿任意方向移动固定距离,根据移动前后工件的重合度,判断使用的模板。重 合度越高,工件的约束性越小,可选择边缘模板;重合度越低,工件约束性越大,需要选择面 模板。

# <span id="page-47-0"></span>4.4. Mech-Vision支持连接哪些第三方相机?

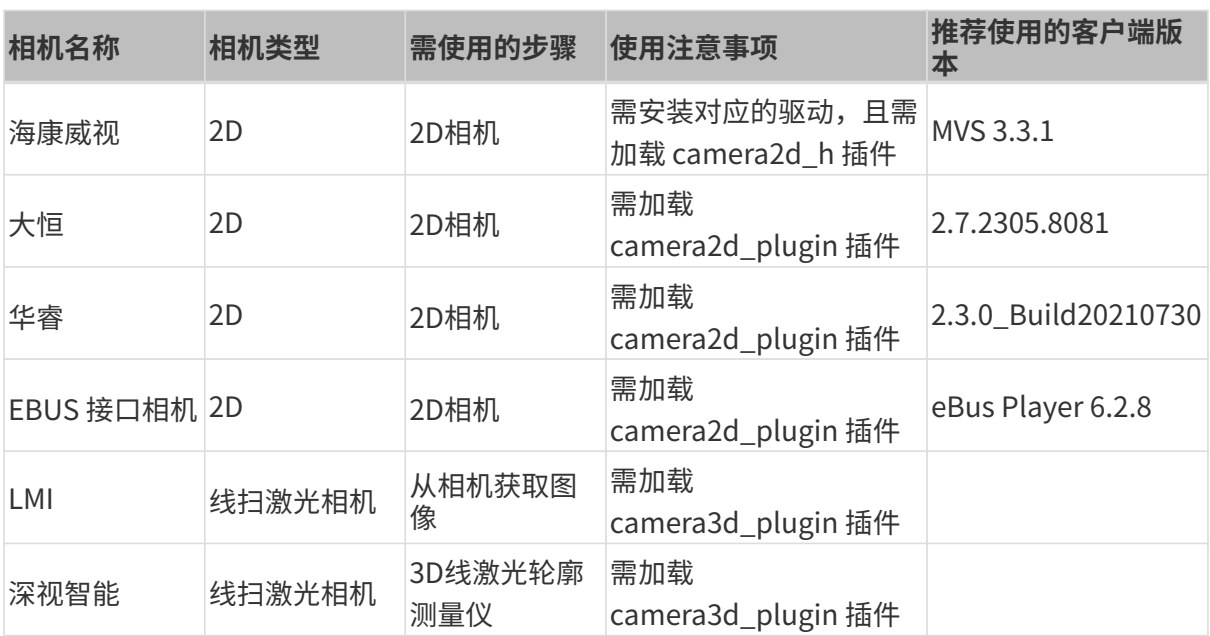

Mech-Vision支持连接的第三方相机如下表所示。

# <span id="page-47-1"></span>4.5. 是否支持使用自有的电脑或笔记本作为工控机?

梅卡曼德允许用户使用自有设备(电脑或笔记本)作为工控机(下称"自有工控机"),用于安 装和运行梅卡曼德软件。

为了保证自有工控机能够正常运行梅卡曼德软件,你需要完成相应的[工控机设置。](1.8.1@suite-software-manual:appendix:calibration-board.pdf)

使用自有工控机时,梅卡曼德不承诺自有工控机能够提供与标准工控机一致的功能和性能。